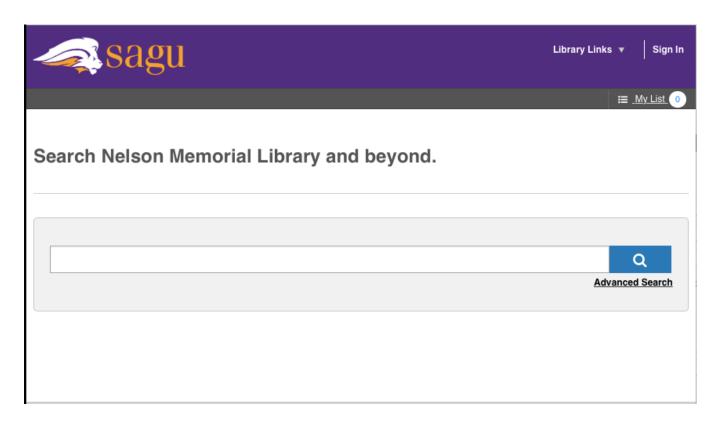

# **SAGU Discovery: An Introduction**

SAGU Discovery lets you search all the physical items available at the Nelson Memorial Library (like books, DVDs, dissertations, or print journals) along with electronic resources available in our databases (like Academic Search Complete, TREN, ATLA, or PsychArticles) and open access resource (like the Directory of Open Access Journals, Asbury Dissertations, and the Open Library).

Ready to start your research? Go to <a href="https://southwesternassembliesofgoduniversity.on.worldcat.org/discovery">https://southwesternassembliesofgoduniversity.on.worldcat.org/discovery</a> and type in your search term.

You can search using simple searches like you would with Google, or you can use more advanced searches using Boolean logic and field indicators. Some common field indicators for SAGU Discovery are *TI:* (title), *AU:* (author), and *KW:* (keyword). Need a refresher on Boolean logic? Visit <a href="http://lib.colostate.edu/tutorials/boolean\_info.html">http://lib.colostate.edu/tutorials/boolean\_info.html</a> to view the Colorado State University Library's excellent Boolean tutorial.

Your search results screen will show results on the right-hand side of the page and search limiters/filters on the left-hand side of the page (such as format, year, or full-text).

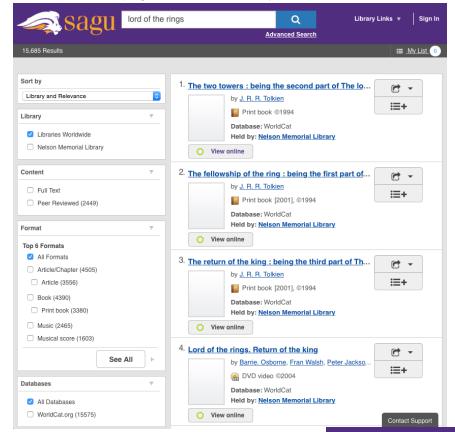

Results for items with online full-text availability will always show at the top of your results list, followed by physical items in the library, followed by items not available through our library (more about that later).

In our example, the top result for the search term "lord of the rings" is *The Two Towers*, the second book in the *Lord of the Rings* trilogy.

This search returned over 15,000 results - that's a lot! We will probably need to use some filters or narrow our search (more on both of these later)

Clicking on the item title will show us more information about the book.

If you would like more information about the book, you can click on "Description" to expand the accordion and view more indepth information.

We can now see that the book is available online in an eBook format through the Open Library. Clicking on either the "View Online" button in the middle of the page or the "View eBook" link at the bottom of the page will direct you to the Open Library page. From there you can follow the Open Library directions for borrowing the eBook.

To go back to your original search results page, click "Close Item Detail" in the top right of the results page.

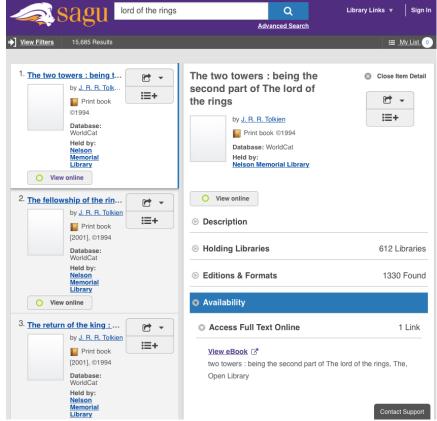

## What if you want the print book rather than the eBook?

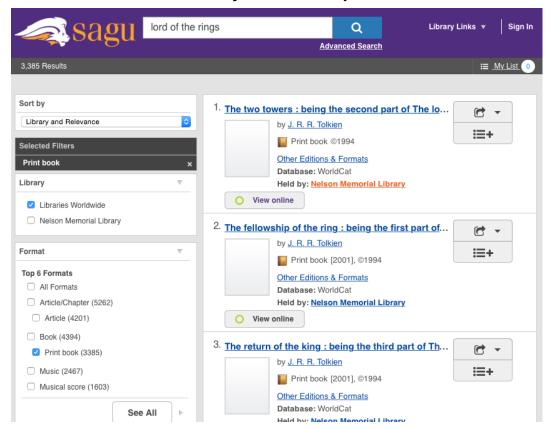

Use the filters on the left-hand side of the screen to limit the format to "Print Books."

Notice that, in this instance, *The Two Towers* is still the top result.

To check the print book's availability and call number/shelf location for the library, click on the link titled "Held by: Nelson Memorial Library."

This will take you to the Library Inventory (formerly called the catalog). From the Library Inventory you can place a hold on the book (if it's unavailable), see what books you have checked out, make lists, and view fine information.

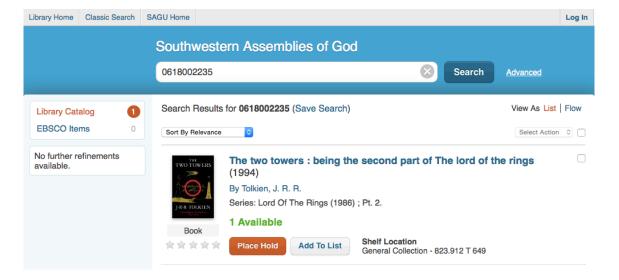

### What if you are looking for articles about the story rather than the book or film itself?

This is where the filters column on the left comes in handy.

Using the "Format" filter, we can choose to filter out all the results except for articles. Now we can see that the number of results has dropped down to 4,500 - still a lot, but better than where we started.

For this example, we're going to look at result number 3.

Once again, clicking on the title will give you more information about the article. This time the article is available in full text through Academic Search Complete; clicking either the "View Online" button or the "View full text" link will take you to the database page where you can read the article.

Original.".

Detailed Record

PDF Full Text (140KB)

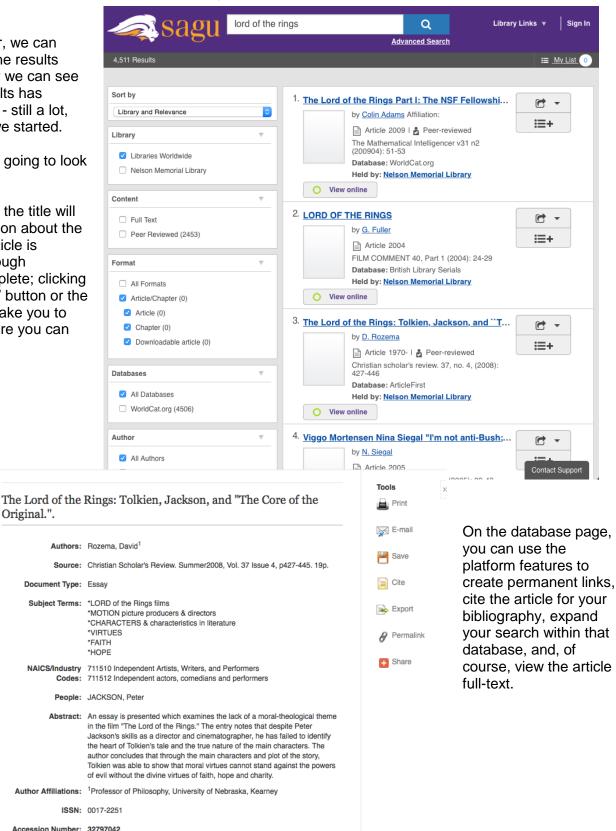

### What if you need to narrow your search further?

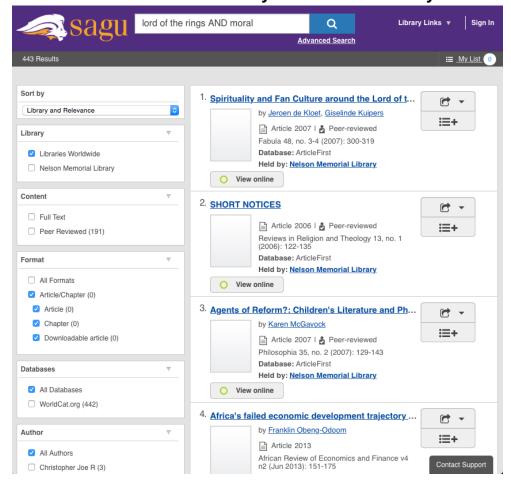

Once you have a good grasp of your topic in a broad sense, you can begin to narrow your search by using Boolean logic to add more specific search terms to your search string.

By using the Boolean operator AND, we can add the search term "moral" to our search string to further limit our results.

Once again using the "Format" filter to "Article/Chapter", we can see that we have a much more reasonable number of search results - 478. In this instance, search result #3 appears to be a relevant resource.

Another highly useful filter is the "Year" filter.

Information in some fields of study can quickly become outdated, making older resources less useful. You can use the "Year" filter to help weed out old resources.

Talk to your professors to find out if they prefer results from within a certain year range (like the last 10 years).

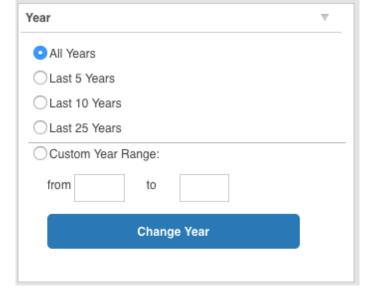

#### What if there is no "View Now" button?

Eventually your research will lead you to results to which the Nelson Memorial Library does not currently have access. In this case, the "View Online" button will be replaced with a "Request Item" button.

Use "Request Item" to create an interlibrary loan request for the article or book\* directly from the search results.

Fill out the information on the request form and we will get the resource to you ASAP. Article requests generally become available within 3 business days, and books can take up to two weeks to arrive.

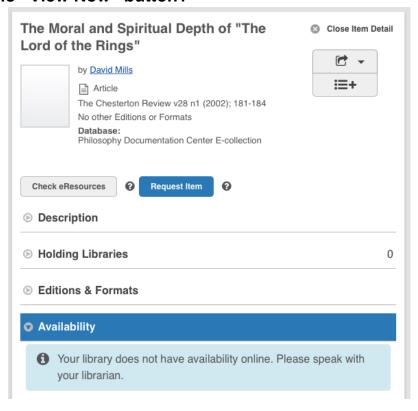

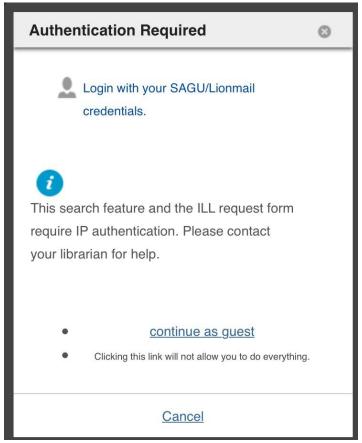

If you're off-campus when you create the ILL request, you will be prompted to authenticate before gaining access to the form. Select "Login with your SAGU/Lionmail credentials" and then enter the same username/password that you would for Blackboard, MySAGU, or Lionmail. You will then be redirected to the ILL request form.

\*ILL **book** requests available only to students/staff/faculty within Ellis County. Check with your local public library for their ILL offerings.